# **ESS Manage Personal Information (Fluid)**

**Purpose**: Use the **Personal Details** tile to view and update personal information such as addresses, phone numbers, and emergency contacts in ctcLink.

**Audience**: All Faculty and Staff

The **HCM Self Service** page provides access to a variety of information that can be viewed or edited. Information includes:

- Onboarding Activities
- Careers
- Time Reporting
- Payroll Self Service
- Personal Details
- Benefit Details

View the following Employee Self-Service QRGs for additional information.

[Reporting Time](https://ctclinkreferencecenter.ctclink.us/m/79746/l/1140592-9-2-ess-reporting-time-using-report-time-enter-time-fluid) 

[Requesting an Absence](https://ctclinkreferencecenter.ctclink.us/m/79746/l/1140724-ess-request-absence-fluid)

[Requesting Overtime](https://ctclinkreferencecenter.ctclink.us/m/79746/l/1060287-ess-overtime-requests-fluid) 

## **Manage Personal Information**

#### **Navigation: HCM Employee Self Service > Personal Details (tile)**

Once the **Personal Details** tile is selected, all options are available on the left side of the screen.

# Addresses

- 1. **Addresses** is the default page view.
- 2. Select the arrow to edit/correct either the Home Address or the Mailing Address. (Scroll image below to view arrow for editing).
- 3. Alternatively, if no data exists to review, a button will display to **Add Mailing Address**.

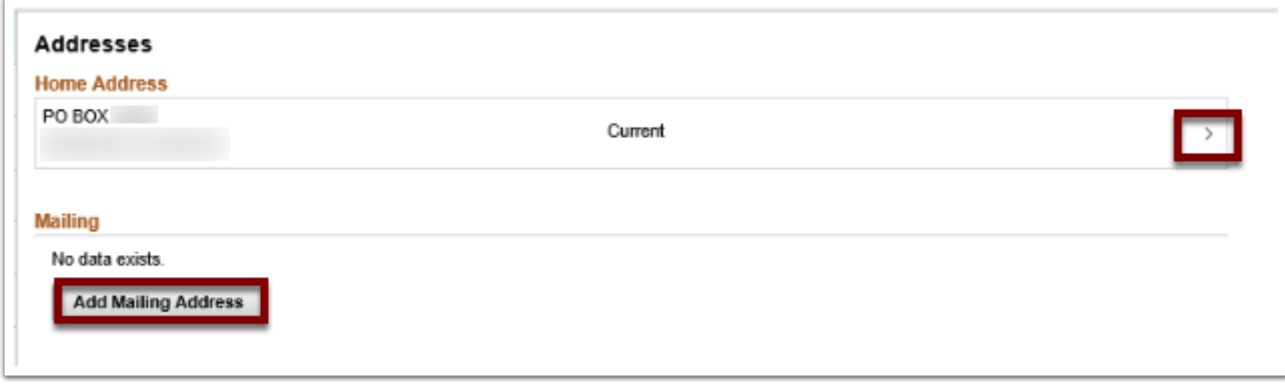

**The process to update the Addresses section is now complete.** 

# Contact Details

- 1. Select **Contact Details** from the left navigation panel.
- 2. Select arrow to the right of phone number, email address or instant message to edit.
- 3. If no information exists, you can select the **Add** button (+)to enter information.

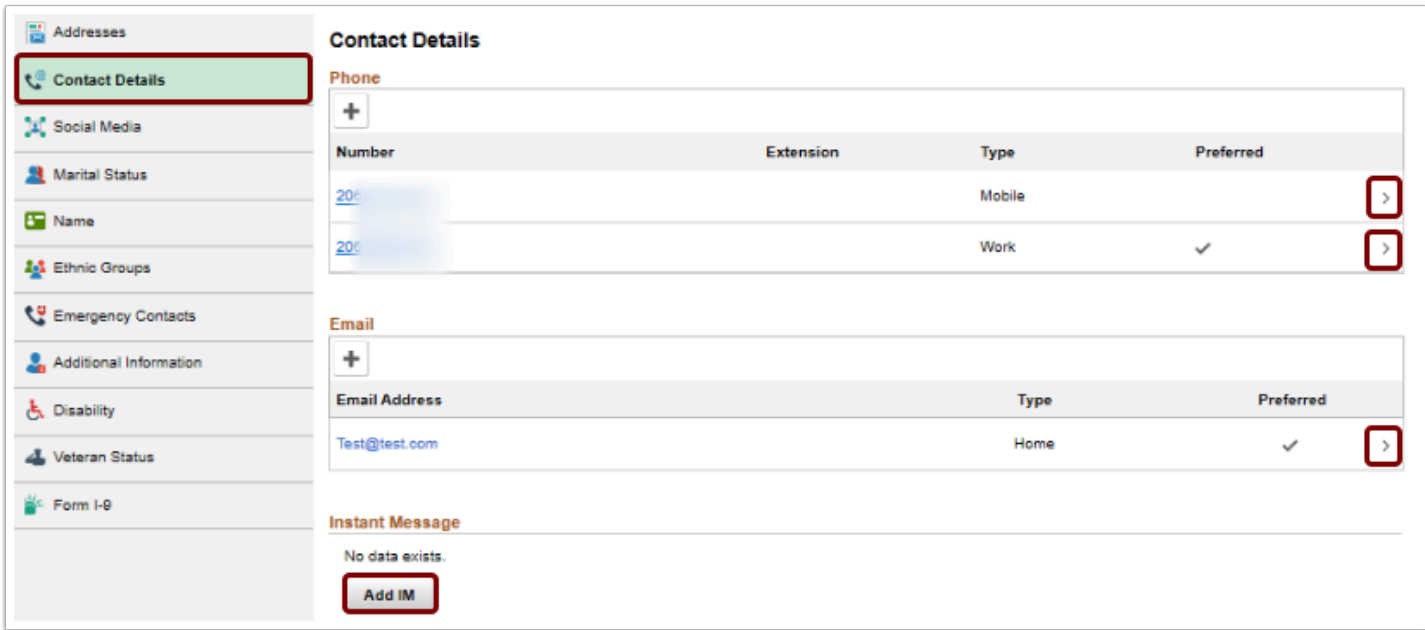

**The process to update Contact Details is now complete.** 

## Name

- 1. Select **Name** from the left navigation panel. (Scroll image below to the right to view arrow for editing).
- 2. Select the edit arrow at the right side of listed name.

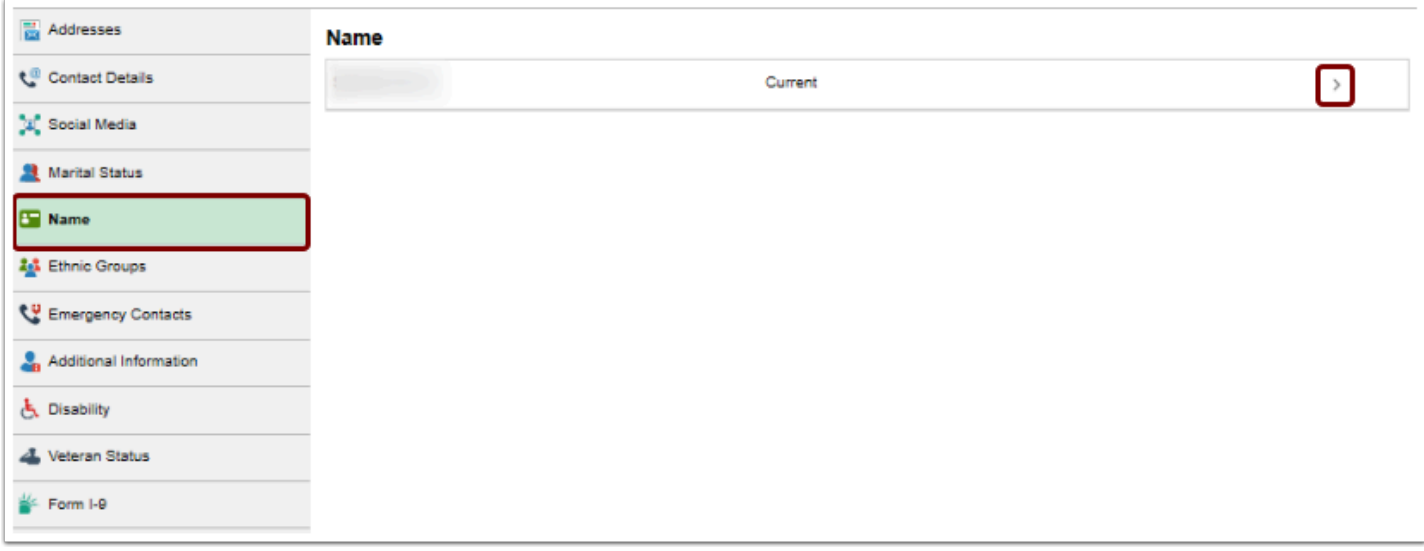

- 3. The **Name** pagelet displays. On the page make any needed edits.
- 4. Select **Add Attachment** button if attachments are needed.
- 5. Select **Cancel** button if you wish to close without saving.
- 6. *Consult the local HR department on additional information needed to process a name change.*
- 7. Select the **Save** button.

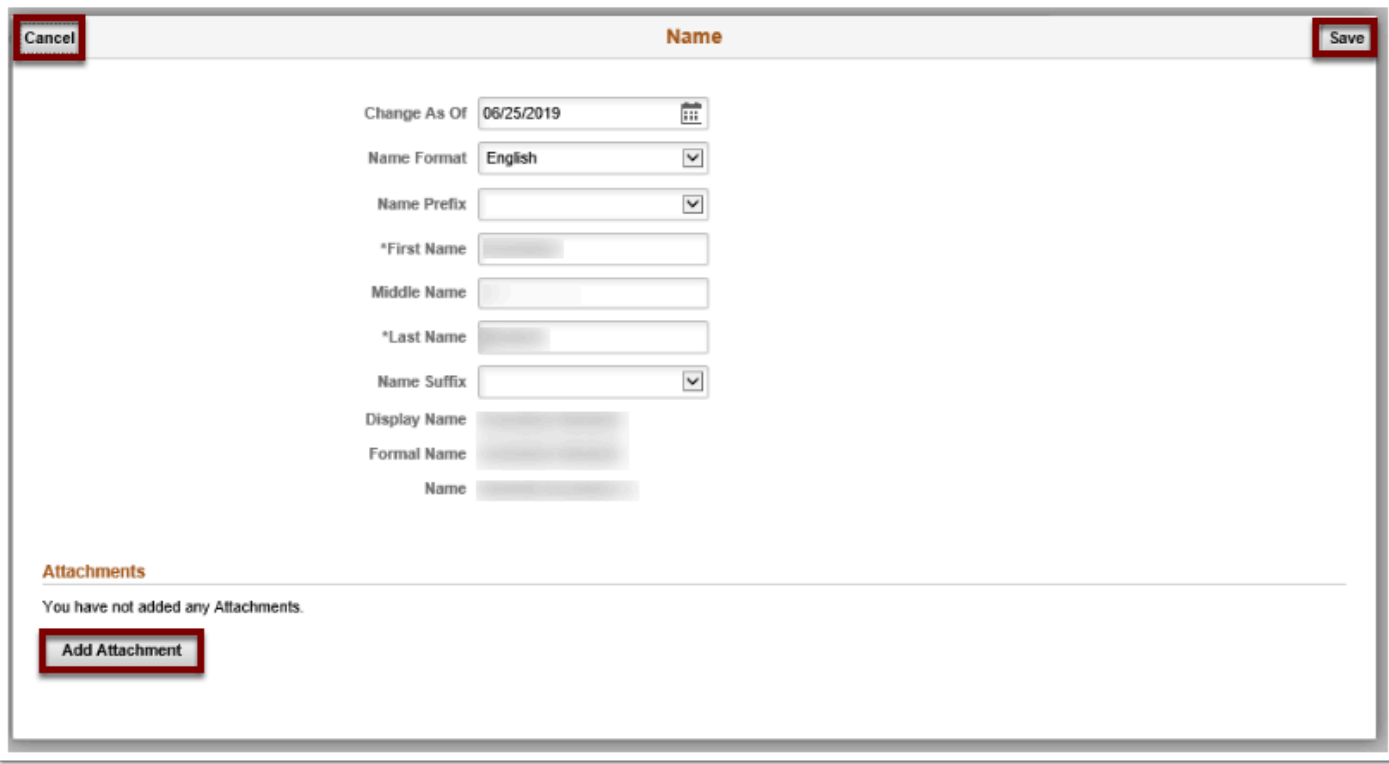

**The process to update the Name section is now complete.** 

# Ethnic Groups

- 1. Select **Ethnic Groups** from the left navigation panel.
- 2. Edit by selecting arrow on the right of the area to edit or add groups by selecting the plus sign at top of screen **[+]** sign.

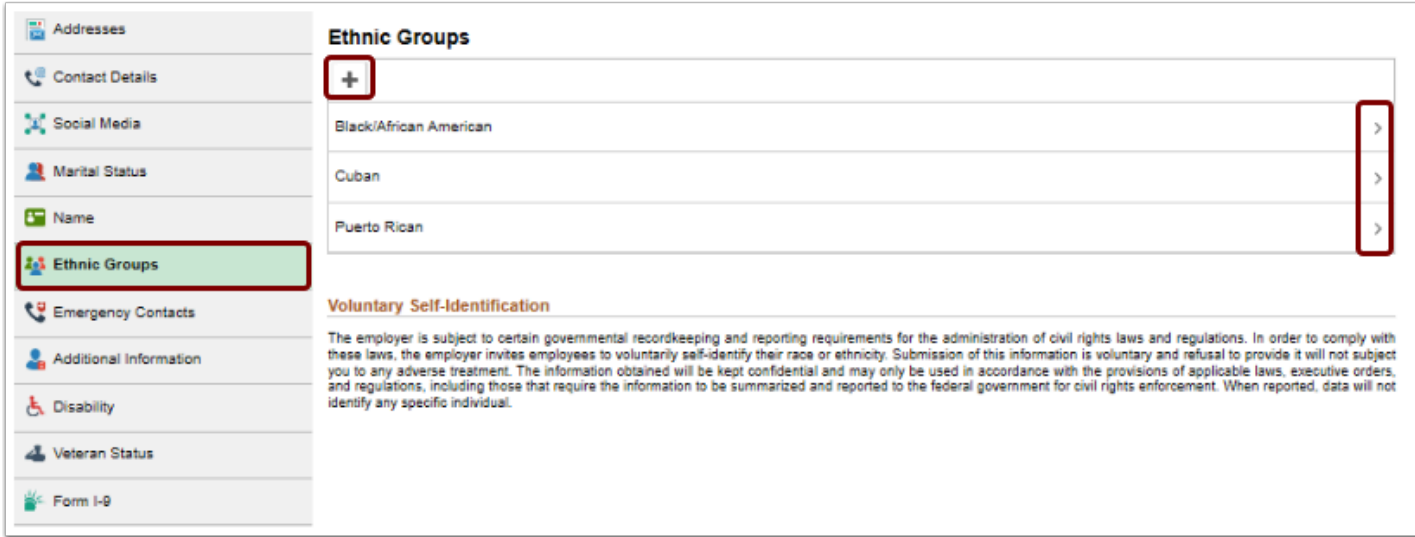

- 3. The **Ethnic Group** pagelet displays. On the pagelet, **Add/Edit** Ethnic Group by using the magnifying glass icon for choices.
- 4. Select the **Delete** button to remove existing Ethnic Group.
- 5. Select the **Save** button.

**The process to update Ethnic Groups is now complete.** 

# Emergency Contacts

- 1. Select **Emergency Contacts** from left navigation panel.
- 2. Select arrow to the right of the screen for areas to edit.

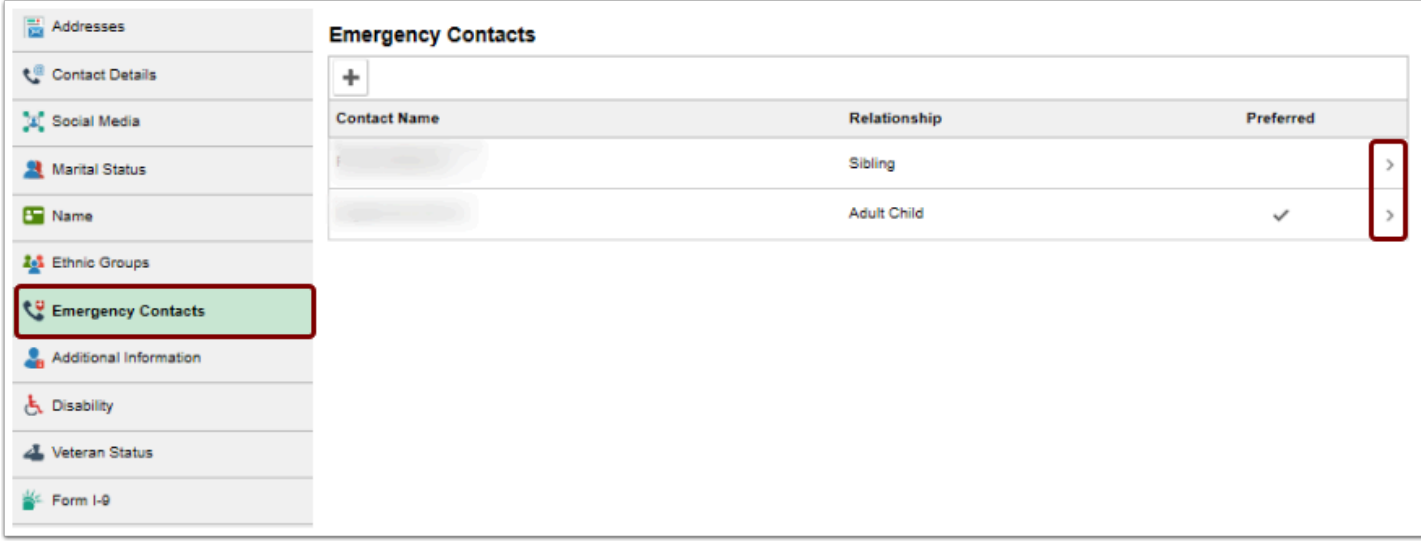

- 3. The **Emergency Contact** pagelet displays. On this page, edit fields as needed.
- 4. Select the **Save** button.

#### **The process to update Emergency Contacts is now complete.**

# Disability

- 1. Select **Disability** from the left side navigation panel.
- 2. The **Voluntary Self-Identification of Disability** page displays. Review and complete the form as needed.
- 3. Select the **Submit** button.

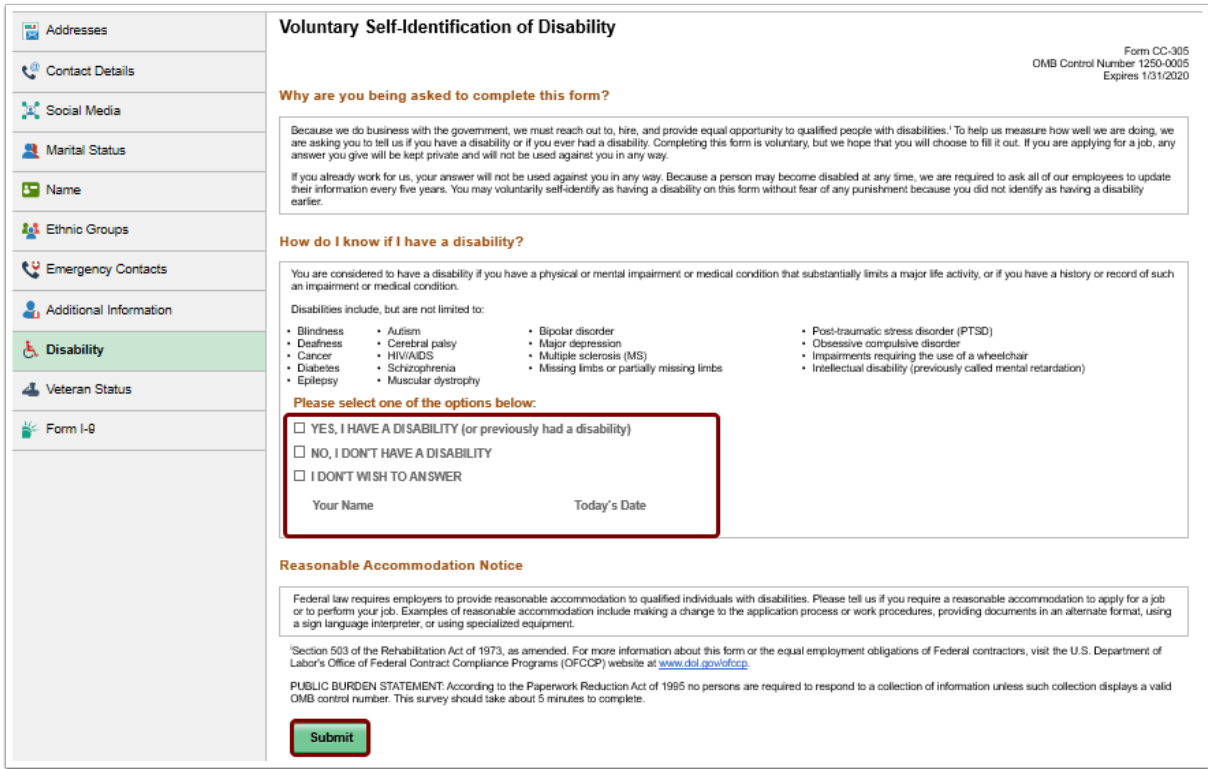

**The process to update the Disability status is now complete.** 

## Veteran Status

- 1. Select **Veteran Status** from the left side navigation panel.
- 2. The **Veteran Status** page displays. On this page, complete the **Self Identification** section.

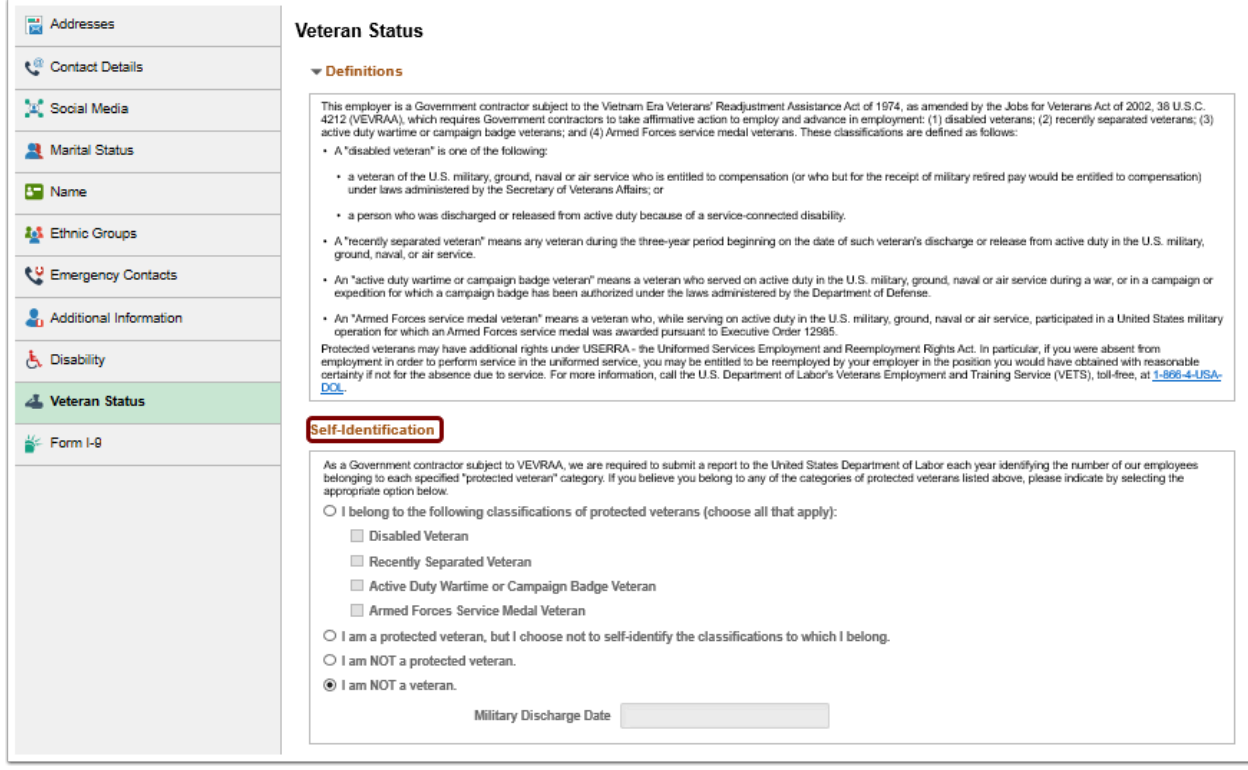

- 3. Scroll down to review the **Reasonable Accommodation Notice**.
- 4. Select the **Submit** button.

**The process to update personal information is now complete.** 

## **Video Tutorial**

The video below demonstrates the process actions described in steps listed above. There is no audio included with this video. Select the play button to start the video.

#### **Video Tutorial via Panopto**

View the external [link to ESS Manage Personal Information.](https://sbctc.hosted.panopto.com/Panopto/Pages/Viewer.aspx?id=eba29ef3-6a31-4875-8048-b0030134a388) This link will open in a new tab/ window.